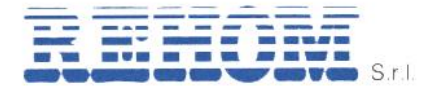

REH11037\_39-3 manuale utente vers. 03/2021

**MANUALE UTENTE**

# **SONDA MASTER TOUCH 2,2" REHOM**

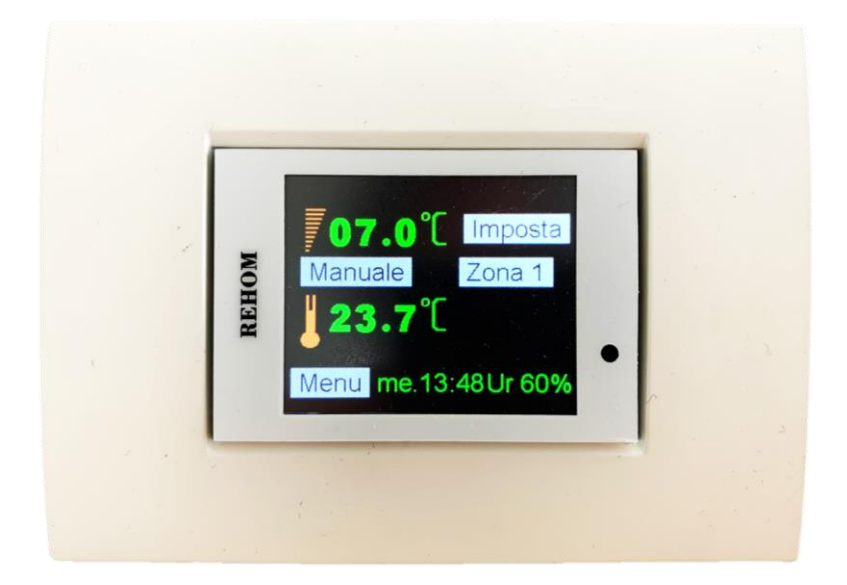

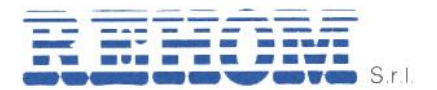

# **Sommario**

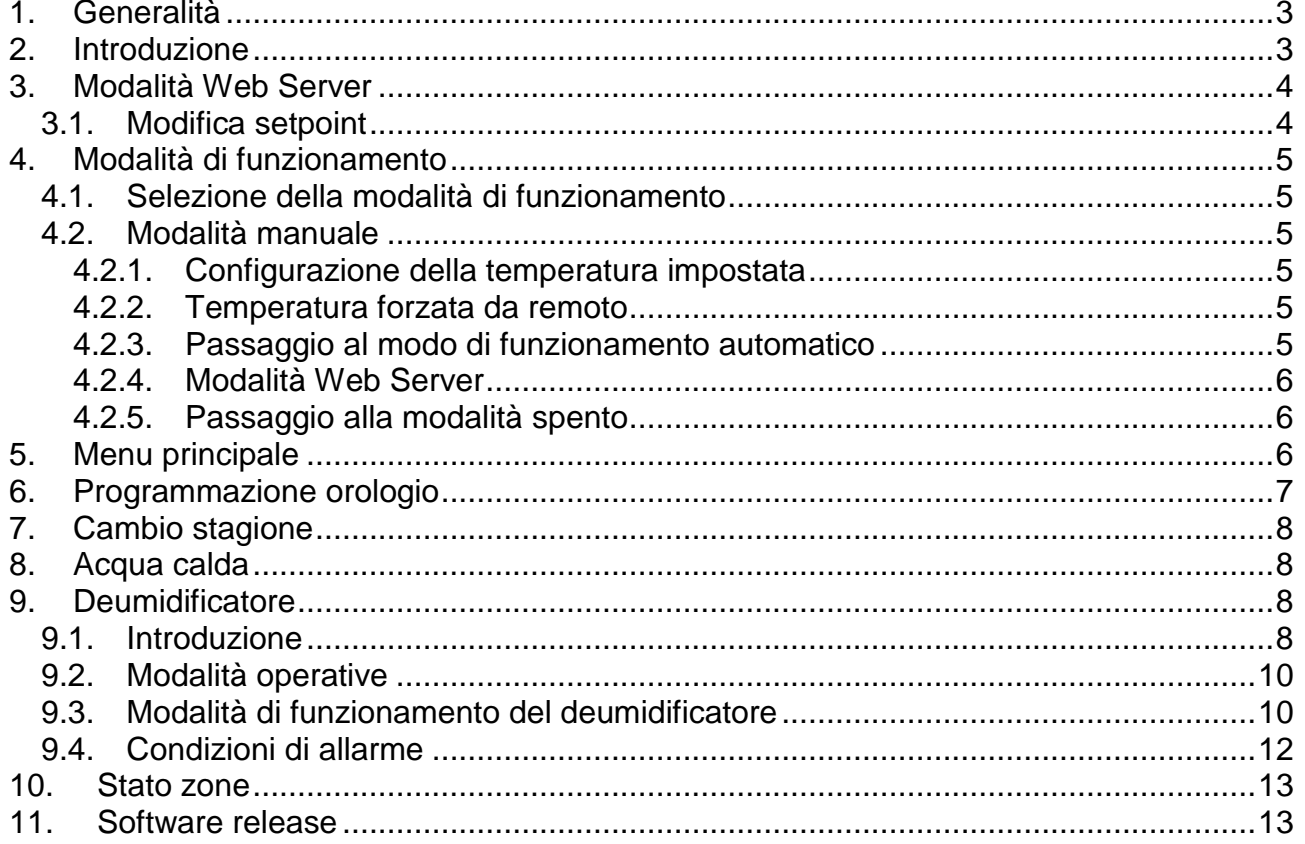

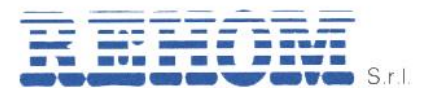

# <span id="page-2-0"></span>**1. Generalità**

La **Sonda Master Touch** è stata progettata per soddisfare in modo semplice le diverse esigenze dell'utente.

Dal display è possibile selezionare le seguenti funzioni:

- **Modalità di funzionamento**: Spento, Manuale, Webserver
	- o **Spento**: La temperatura ambiente viene regolata alla temperatura di antigelo selezionata;
	- o **Manuale**: La temperatura ambiente viene regolata alla temperatura selezionata dall'utente;
	- o **Webserver**: La sonda master passa alla modalità "slave" per permettere il comando dall'app per smartphone (questa funzionalità viene attivata automaticamente se dall'app viene eseguita una variazione).
- **Deumidificatori**: Si passa ai sotto menu per il comando dell'unità di deumidificazione;
- **Cambio di stagione**: quando l'appartamento è dotato di impianto di riscaldamento e di raffrescamento l'utente può gestire la commutazione di stagione.
- **Acqua calda:** quando la regolazione è associata a un modulo con produzione locale di acqua calda sanitaria l'utente può impostare la temperatura d'erogazione dell'acqua.

#### <span id="page-2-1"></span>**2. Introduzione**

L'utente gestisce le funzionalità della sonda touch agendo sul Display Touch Screen ed osservando lo stesso, sul quale sono visualizzate le finestre pertinenti.

Il tocco su zone predefinite del display permette di modificare valori, scorrere voci di menu, confermare la modifica o la selezione di altre funzioni.

In alto a destra dello schermo è sempre visualizzata l'icona per la chiusura di una finestra "E", e toccandola si passa alle finestra precedente.

Il display è normalmente spento. Un semplice tocco del display ne provoca l'accensione e la visualizzazione dell'ultima modalità di funzionamento selezionata.

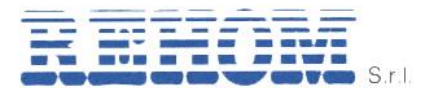

# <span id="page-3-0"></span>**3. Modalità Web Server**

La schermata riportata a lato viene visualizzata quando il sistema è in modalità "Web Server" in quanto il comando della termoregolazione è relegato alla app su dispositivo mobile. La presenza dell'icona "fiamma" o "fiocco di neve" indica la richiesta del servizio riscaldmento o raffrescamento.

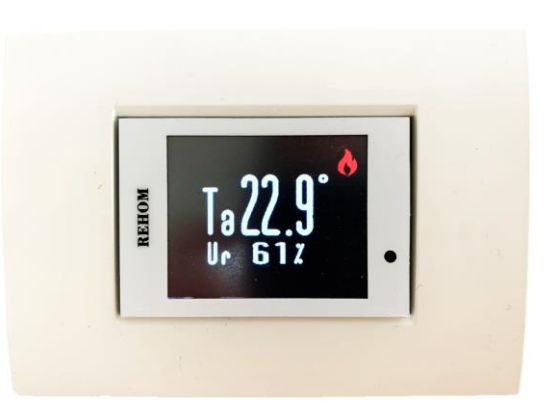

La pressione in qualsiasi parte dello schermo permette di cambiare schermata in maniera ciclica tra:

- Visualizzazione profilo orario nelle 12 ore per la zona principale;
- Visualizzazione profilo orario nelle 24 ore per la zona principale;
- Modalità modifica temperatura richiesta con un range  $\pm 3^{\circ}$ C.

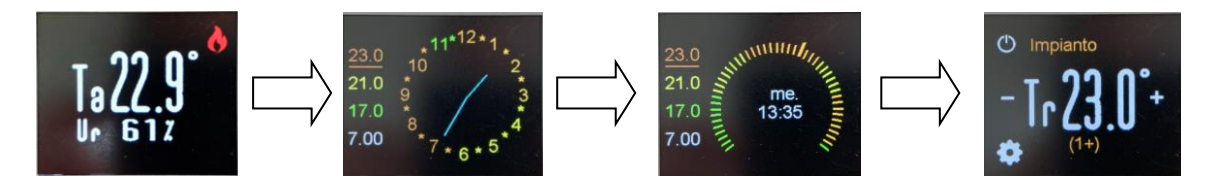

# <span id="page-3-1"></span>**3.1.Modifica setpoint**

Nella schermata visualizzata nell'immagine a lato è sufficiente cliccare sui tasti + e – per modificare la temperatura richiesta.

Cliccando sul simbolo "power" è possibile escludere la zona dalla regolazione (ad esempio per un locale non utilizzato), in questo caso la zona rimarrà passerà in modalità "antigelo" con setpoint 7,0°C e in alto a destra verrà mostrata la scritta "OFF", l'impostazione è

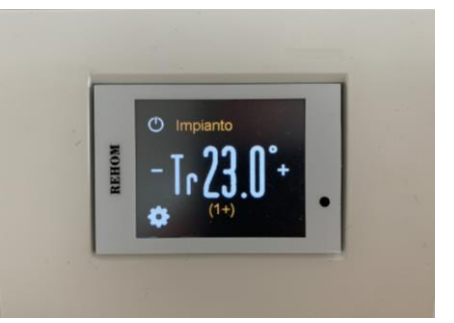

permanente fino a nuovo comando manuale da parte dell'utente.

Cliccando sul tasto "ingranaggio " viene visualizzata una schermata di avviso di passaggio alla modalità "Crono" confermando la selezione viene mostrata l'home page dell'interfaccia locale di comando (vedere immagine sotto).

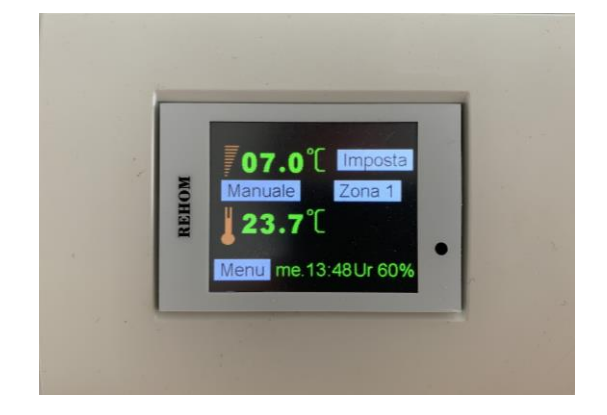

#### **REHOM S.r.l.**

Sede Legale: Via Cellini , 19 – 20090 Segrate (MI) – Italy Unità Locale: Via Canzo, 6/8 – 20068 Peschiera Borromeo (MI) – Italy- Tel +39 02 26928112 – Tel/Fax +39 02 21872493 Cap. Soc. € 46.482,00 i.v. – REA MI 1173016 – Reg. Imp., Cod. Fisc. E Part. IVA 07495470150

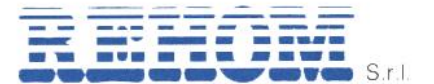

#### <span id="page-4-0"></span>**4. Modalità di funzionamento**

#### <span id="page-4-1"></span>**4.1.Selezione della modalità di funzionamento**

Per modificare la modalità di funzionamento occorre tornare a una delle tre finestre (Manuale, Webserver, Spento) e da questa toccando la modalità attiva (riportata nel tasto posizionato tra le due temperature) si visualizza la finestra "modo operativo" dalla quale si sceglie la modalità di funzionamento desiderata.

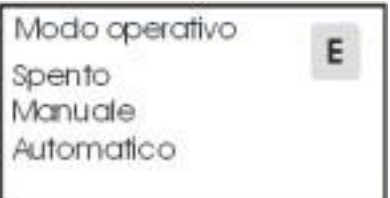

# <span id="page-4-2"></span>**4.2.Modalità manuale**

Nella modalità **manuale** la temperatura ambiente viene regolata al valore impostato per un tempo illimitato.

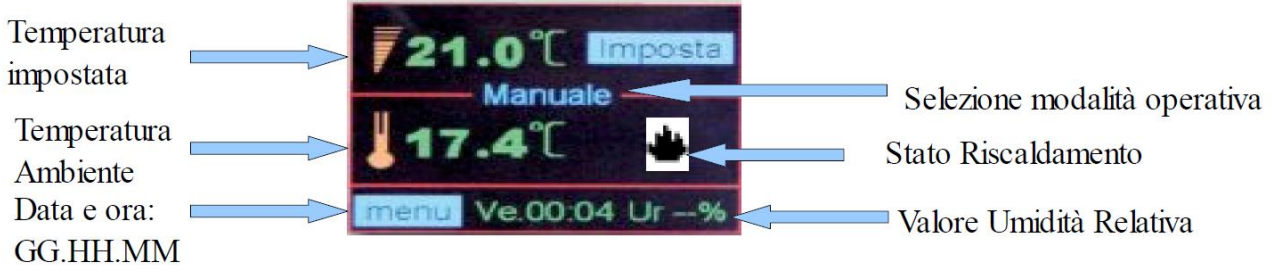

#### <span id="page-4-3"></span>**4.2.1. Configurazione della temperatura impostata**

Toccare l'icona "imposta" si aprirà la finestra di impostazione della temperatura, successivamente impostare la temperatura desiderata digitando il valore sul tastierino numerico.

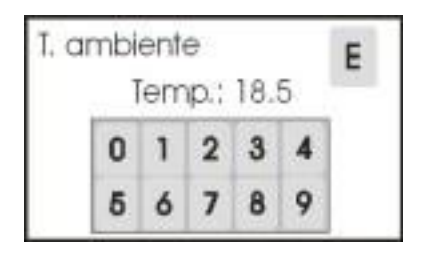

# <span id="page-4-4"></span>**4.2.2. Temperatura forzata da remoto**

La temperatura impostata può essere forzata dal sistema centrale, in tal caso la temperatura impostata da remoto apparirà in sostituzione di quella impostata dall'utente e lampeggerà finché permarrà la forzatura.

#### <span id="page-4-5"></span>**4.2.3. Passaggio al modo di funzionamento automatico**

Toccando sull' icona, "MANUALE", appare la finestra "Modo operativo" attraverso la quale è possibile selezionare la modalità automatico toccando sull' Icona "AUTOMATICO".

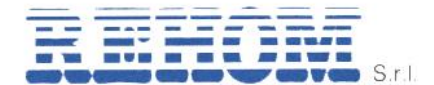

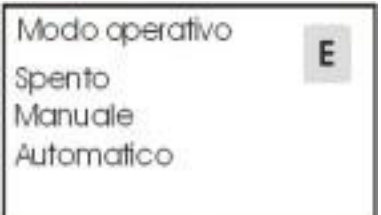

# <span id="page-5-0"></span>**4.2.4. Modalità Web Server**

Nella modalità **Web Server** verrà automaticamente visualizzata la schermata illustrata al punto 3.

# <span id="page-5-1"></span>**4.2.5. Passaggio alla modalità spento**

Toccando sull' icona, "AUTOMATICO", appare la finestra "Modo operativo" Attraverso la quale è possibile selezionare la modalità SPENTO. Nella modalità **spento** la temperatura ambiente viene regolata al valore di antigelo per un tempo illimitato.

#### <span id="page-5-2"></span>**5. Menu principale**

Dalla finestra che visualizza la modalità di funzionamento attuale, selezionando l'icona "MENU" si accede alla finestra "Menu principale" dove compare l' elenco delle funzionalità gestite da Radiax-Crono-touch.

Selezione di una voce del menu:

- Toccare sul Display la scritta con la voce desiderata;
- La corrispondente nuova finestra apparirà;
- E' possibile scorrere e visualizzare tutte le voci di menu utilizzando le icone "freccia su" e "freccia giù".

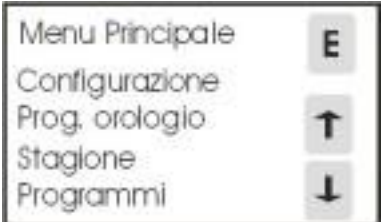

# Toccando "freccia giù"

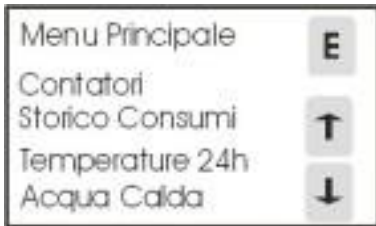

Toccando "freccia giù"

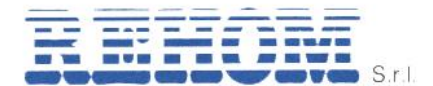

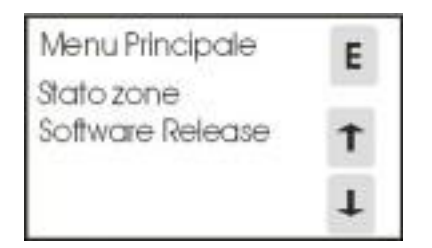

Per ritornare alla finestra che mostra la modalità di funzionamento attuale toccare sul display l'icona "E".

# <span id="page-6-0"></span>**6. Programmazione orologio**

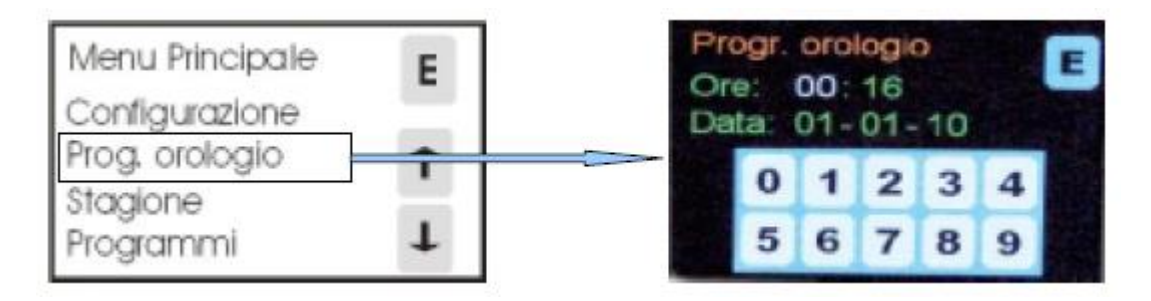

Selezionando la voce "progr. orologio" nella finestra "menu principale" si accede alla finestra "progr. orologio".

L'orologio può essere di tipo **centralizzato**, se il segnale orario è inviato dal sistema centrale per la telegestione, o **locale** in caso contrario.

In impianti con orologio centralizzato non è solitamente possibile modificare l'ora, solo in caso di mancanza di segnale orario corretto l'utente può impostare l'orario personalmente per mantenere la funzione cronotermostato, in questa modalità l'ora è stimata da radiaxcrono e viene persa in caso di disalimentazione dell'apparato.

Questa funzione è utile limitatamente al tempo necessario per ripristinare il segnale orario centralizzato.

# Qualora si rilevasse la perdita dell'orario da parte di Radiax-crono vi preghiamo di contattare immediatamente i nostri uffici.

In Radiax-crono con orologio locale l'utente può sempre correggere l'ora.

Procedura per la modifica dell'orologio/calendario:

- 1) Nella finestra "progr. Orologio" toccare su "ora";
- 2) L'ora corrente lampeggerà;
- 3) Inserire l'orario corretto (nel formato "HH:mm") mediante il tastierino numerico;
- 4) All'inserimento dell'orario (nel formato HH) inizieranno automaticamente a lampeggiare i minuti;
- 5) Inserire il valore dei minuti (nel formato "mm");
- 6) Per la modifica della data (nel formato "GG-MM-AA") valgono le stesse procedure dei punti da 1) a 5).

Una volta terminato l'inserimento premere l'icona "E" per tornare al "menu principale".

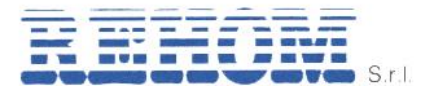

# <span id="page-7-0"></span>**7. Cambio stagione**

Selezionando la voce "stagione" nella finestra "menu principale" si accede alla finestra "stagione" da dove l'utente potrà gestire la commutazione di stagione nel caso siano presenti sia l'impianto di riscaldamento che di raffrescamento.

Inoltre se Radiax-crono è connesso ad un modulo dotato di valvola modulante apparirà anche la temperatura di mandata impostata.

L'utente per modificare la stagione o la temperatura di mandata impostata dovrà essere **abilitato** altrimenti potrà solo visionare i valori impostati da remoto.

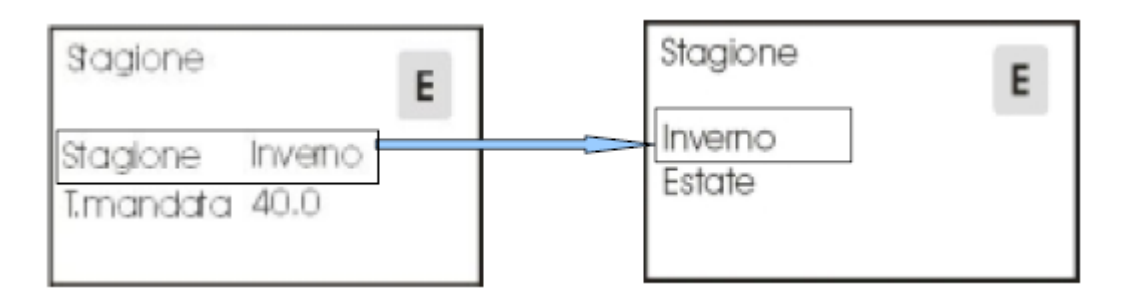

# <span id="page-7-1"></span>**8. Acqua calda**

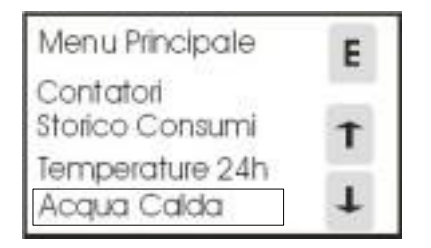

Selezionando la voce "acqua calda" presente nella finestra "menu principale" si accede alla finestra "acqua calda" dalla quale, se il modulo è associato ad un modulo con scambiatore per produzione locale di acqua calda, l'utente può impostare la temperatura desiderata di erogazione dell'acqua calda sanitaria.

# <span id="page-7-2"></span>**9. Deumidificatore**

# <span id="page-7-3"></span>**9.1.Introduzione**

Prima di passare alla modalità operativa è utile conoscere il modo in cui la macchina funziona in relazione al modo di funzionamento impostato.

E' bene specificare che il deumidificatore non è presente in tutti gli impianti ma solo in quelli dotati di raffrescamento radiante, inoltre è utile sapere quale tipologia di macchina è presente (deumidificatore tradizionale o con ventilazione meccanica).

Nello specifico:

Per unità di sola deumidificazione 20LG1.3:

- **Deumidificazione ad aria neutra**

Questa funzione è disponibile solo quando è disponibile il fluido freddo. L'aria in entrata al deumidificatore viene deumidificata e immessa nell'unità abitativa alla stessa temperatura dell'aria in entrata.

# - **Deumidificazione con integrazione in freddo**

Questa funzione è disponibile solo quando è disponibile il fluido freddo. L'aria in entrata al deumidificatore viene deumidificata e immessa nell'unità abitativa a una temperatura inferiore all'aria in entrata.

# - **Integrazione in caldo**

Questa funzione è disponibile solo se prevista al momento del progetto dell'impianto e in tal caso solo quando è disponibile il fluido caldo. L'aria in entrata al deumidificatore riscaldata e immessa nell'unità abitativa a una temperatura superiore all'aria in entrata.

Per unità di deumidificazione e ventilazione meccanica 20LG1.4:

# - **Deumidificazione ad aria neutra**

Questa funzione è disponibile solo quando è disponibile il fluido freddo. L'aria in entrata al deumidificatore viene deumidificata e immessa nell'unità abitativa alla stessa temperatura dell'aria in entrata.

# - **Deumidificazione con integrazione in freddo**

Questa funzione è disponibile solo quando è disponibile il fluido freddo. L'aria in entrata al deumidificatore viene deumidificata e immessa nell'unità abitativa a una temperatura inferiore all'aria in entrata.

#### - **Integrazione in caldo**

Questa funzione è disponibile solo se prevista al momento del progetto dell'impianto e in tal caso solo quando è disponibile il fluido caldo. L'aria in entrata al deumidificatore riscaldata e immessa nell'unità abitativa a una temperatura superiore all'aria in entrata.

# - **Arieggia**

Questa funzione riguarda la sola parte di recupero calore (ventilazione meccanica controllata), l'aria viene aspirata dai "locali sporchi" (cucina, bagni, ecc.) e prima che questa venga espulsa verso l'esterno attraversa uno scambiatore aria-aria in modo che il flusso aspirato dai locali ceda il proprio calore al flusso di "aria nuova" che successivamente viene poi immesso negli ambienti.

# - **Rinnovo rapido**

Questa funzione riguarda la sola parte di recupero calore (ventilazione meccanica controllata) ed è la medesima di quella alla voce precedente con l'unica differenza che in questa funzione la macchina lavora alla massima velocità.

Questa funzione è utile quando c'è l'esigenza di eseguire un ricambio aria veloce.

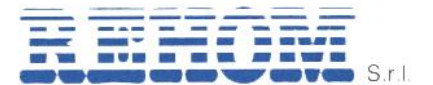

# <span id="page-9-0"></span>**9.2.Modalità operative**

Selezionando la voce "deumidificatore" presente nella finestra "menu principale" si accede alla finestra "deumidificatore" che mostra le modalità di funzionamento in base alla tipologia di macchina installata.

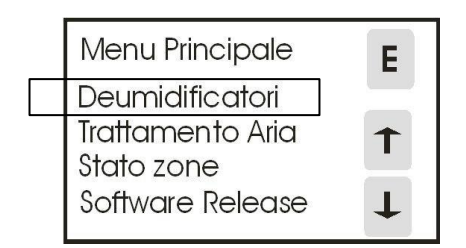

Qualora nel vostro appartamento siano installate più unità di deumidificazione la selezione sopra porta ad una videata che richiede la selezione del deumidificatore su cui si intende intervenire, vedere immagine sotto (per ogni sistema è possibile avere fino a 3 deumidificatori).

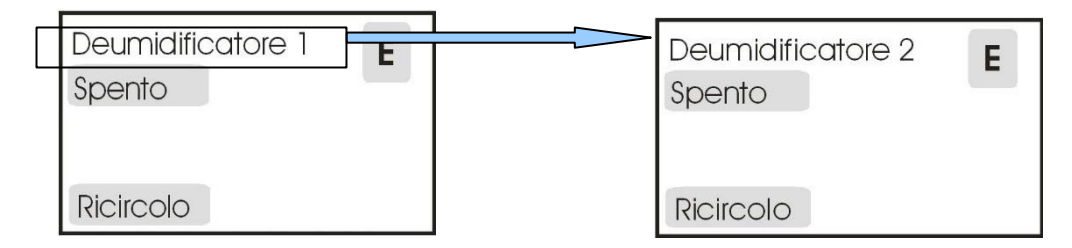

Una volta selezionata la macchina su cui si intende operare cliccare su "spento" per accedere al menu di modifica della modalità di funzionamento.

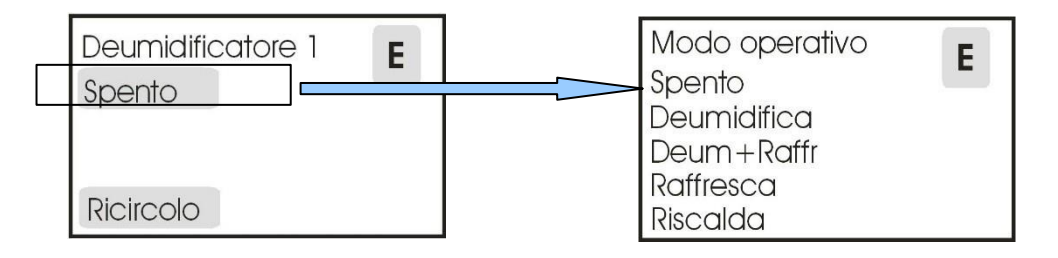

# <span id="page-9-1"></span>**9.3.Modalità di funzionamento del deumidificatore**

La modalità di funzionamento della macchina può essere scelta tra le seguenti:

- **Spento**: il deumidificatore rimane inattivo. La macchina si porta automaticamente in questa modalità quando l'utente, prima di lasciare l'unità abitativa, mette il sistema di regolazione Radiax Multizona in modalità "**Spento**".
- **Deumidifica**: Funzione disponibile solo in estate. Il deumidificatore si attiva automaticamente nella modalità "deumidificazione ad aria neutra" quando il sistema lo richiede per via dell'avvicinamento della soglia di preallarme punto di rugiada.
- **Deumidifica + Raffresca**: Funzione disponibile solo in estate. Il deumidificatore si attiva anche se le condizioni non sono prossime al punto di rugiada e rimane attivo in questa modalità fino a quando la temperatura ambiente non è prossima alla temperatura ambiente selezionata.

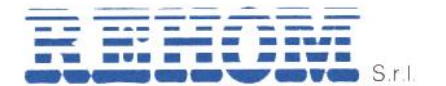

- **Raffresca**: Funzione disponibile solo in estate. Il deumidificatore si attiva con la sola batteria di pre-raffreddamento anche se le condizioni non sono prossime al punto di rugiada e rimane attivo fino a quando la temperatura ambiente non è prossima alla temperatura ambiente selezionata. Questa funzione non consente la deumidificazione dell'aria.
- **Riscalda**: Funzione disponibile solo in inverno. Il deumidificatore si attiva con la sola batteria di pre-riscaldamento e rimane attivo fino a quando la temperatura ambiente non è prossima alla temperatura ambiente selezionata.

Il sistema, dopo che l'utente ha selezionato la modalità di funzionamento visualizza il comando selezionato. Successivamente mostra la pagina personalizzata al comando selezionato:

#### "DEUMIDIFICA"

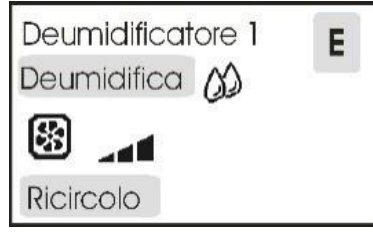

# "DEUM+RAFFR "

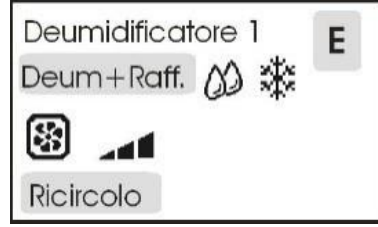

# "RAFFRESCA"

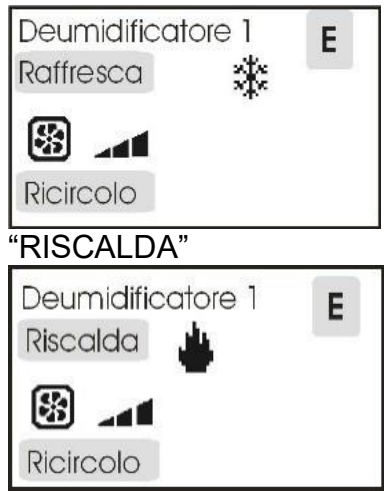

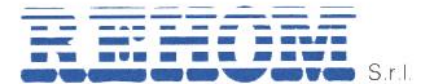

# **Legenda simboli legati alla gestione del deumidificatore**

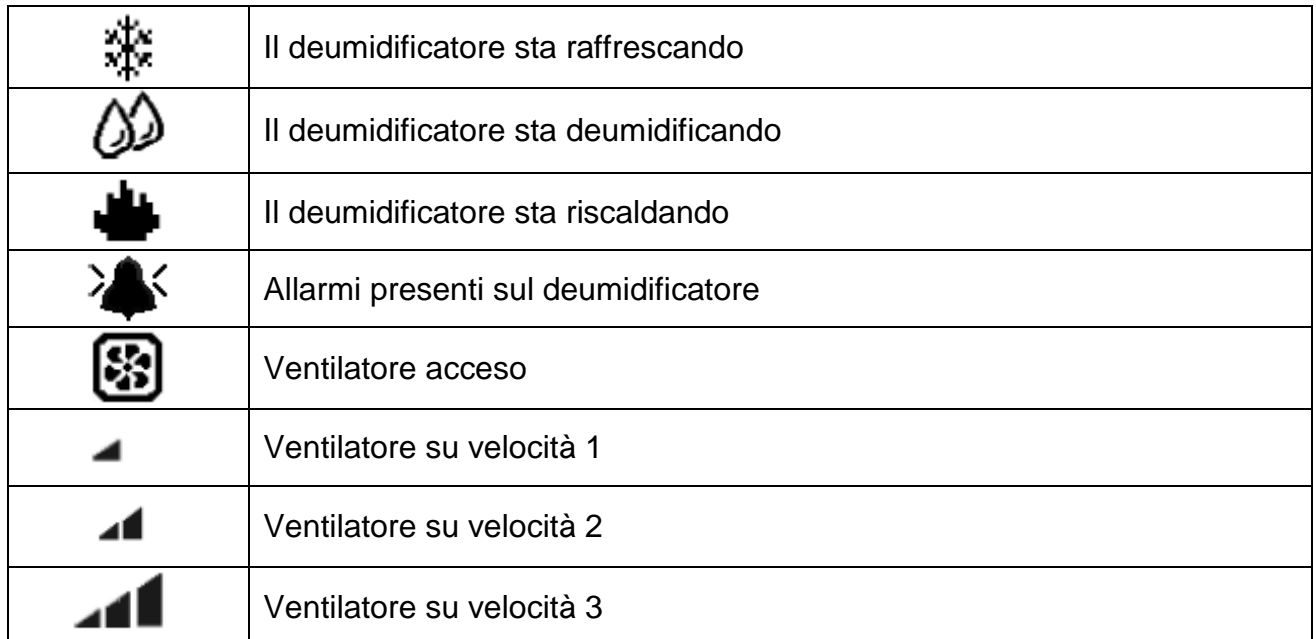

# <span id="page-11-0"></span>**9.4.Condizioni di allarme**

La logica di controllo del deumidificatore verifica continuamente le condizioni di funzionamento e le situazioni anomale sono segnalate all'utente con una "campanella" che compare sulla videata principale.

Per capire la tipologia dell'allarme e da dove proviene è sufficiente premere il pulsante "CAMPANELLA ".

Il sistema mostra su quale deumidificatore è presente l'allarme.

Premendo sulla "CAMPANELLA "della pagina mostrata il sistema visualizza una nuova pagina con la o le condizioni di allarme visualizzate in colore BLU.

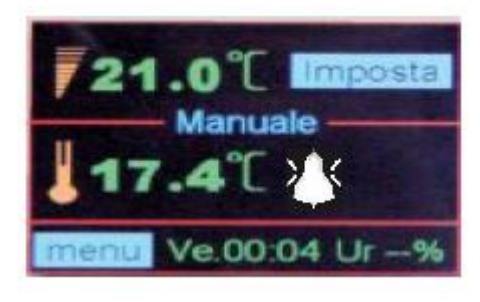

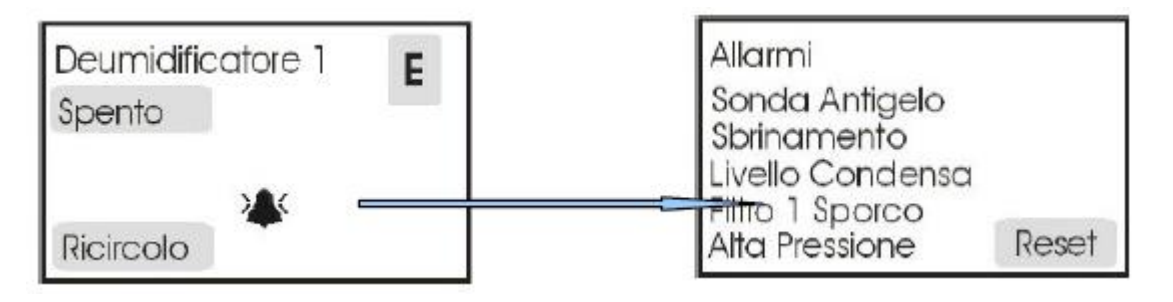

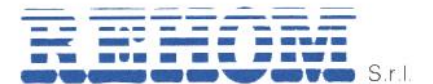

Alcuni allarmi possono pregiudicare il funzionamento del deumidificatore mentre altri segnalano particolari stati di funzionamento.

# "SONDA ANTIGELO"

Segnala che il sensore di temperatura è guasto e che il deumidificatore non può funzionare.

#### "SBRINAMENTO"

Segnala che il deumidificatore è nella fase di sbrinamento e che temporaneamente rimane disattivato.

# "LIVELLO CONDENSA" **(Opzione)**

Indica che è stato superato il livello dell'acqua di condensa nel contenitore di raccolta.

# "FILTRO SPORCO " **(Opzione)**

Indica che è necessario intervenire sulla pulizia del filtro.

"ALTA PRESSIONE" indica che la pressione del circuito compressore è troppo elevata e che il deumidificatore non può funzionare.

L'utente in presenza di un allarme, premendo il tasto "Reset", può verificare se l'allarme è persistente nel qual caso l'unica soluzione è di richiedere l'intervento del centro assistenza.

**Nota** Premendo il simbolo "E" si ritorna alla videata precedente.

# <span id="page-12-0"></span>**10.Stato zone**

Selezionando la voce "stato zone" il sistema mostra un riassunto sullo stato dell'impianto. Ogni simbolo riportante un numero a 2 cifre (es. 01, 02, …) è riferito ad una zona/sonda, la zona 01 è sempre l'interfaccia utente (solitamente posta in soggiorno).

Le caselle A1, A2, A3 si riferiscono alle unità di attuazione dedicate al controllo delle testine dell'impianto radiante.

Le caselle D1, D2, D3 si riferiscono ai deumidificatori.

Toccando l'icona  $\Box$  è possibile passare alla pagina relativa ai fancoil, qualora l'impianto presenti questo tipo di terminale, comandato da Rehom, mostra lo stato delle schede di comando di questi apparecchi.

Qualsiasi casella può assumere 4 diverse colorazioni:

**Azzurro**: significa che l'unità presa in considerazione non è assegnata (non presente). **Blu**: unità configurata ma con problemi di comunicazione (in questo caso rivolgersi sempre all'assistenza Rehom).

**Verde**: unità correttamente funzionante e non in richiesta di temperatura (zona soddisfatta).

**Rossa**: unità correttamente funzionante e in richiesta di temperatura (zona in richiesta).

# <span id="page-12-1"></span>**11.Software release**

In questa sezione è possibile visualizzare i seriali e le versioni software di tutti i componenti Rehom connessi al sistema.

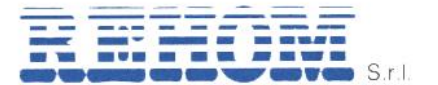

Una volta selezionata la tipologia di prodotto la schermata mostra tutte le informazioni ad esso relative.

Nello specifico, una volta selezionata la voce Web Server vengono visualizzate le informazioni relative a:

- Mac Adress del dispositivo,
- Password WiFi

Queste informazioni sono utili per eseguire l'accesso alla rete WiFi locale generata dall'interfaccia smartphone.

La connessione alla rete locale è utile quando l'interfaccia non è connessa ad internet.

# **Le altre funzioni sono molto utili in caso di richiesta di assistenza su un componente Rehom e devono essere usate sotto la guida di un tecnico Rehom..**